# BDEFA2 Présentation sommaire

## Examens

Fonctions pour les chefs experts

Auteur Marc Fuhrer Version 2.0 Date Novembre 2014 Destinataire(s) Copyright © CSFO

#### **A propos de la présente documentation**

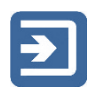

Ce pictogramme signale une section dans laquelle une fonction est décrite de façon succincte.

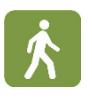

Ce symbole signale une section (surlignée en vert) expliquant la façon d'utiliser une fonction.

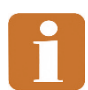

Ce pictogramme signale une section contenant des informations complémentaires et des conseils pratiques.

Pour trouver les informations voulues, veuillez vous reporter à la table des matières.

#### Table des matières

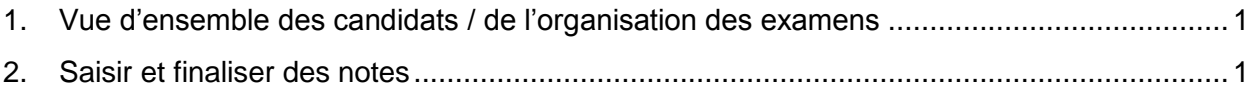

#### <span id="page-2-0"></span>1. **Vue d'ensemble des candidats / de l'organisation des examens**

Utilisateurs concernés

Chefs experts

Les chefs experts peuvent visualiser dans BDEFA2 les candidats aux examens qui leur ont été assignés.

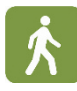

Dans le menu principal, cliquez sur « Données de base » puis accédez à la fonction « Apprentis ». Pour afficher tous les apprentis assignés, cliquez sur « rechercher ». Vous pouvez limiter la recherche en sélectionnant les critères appropriés dans le masque de saisie situé dans la partie supérieure de l'écran (y compris dans la section « recherche avancée »).

 Pour recevoir une liste des candidats aux examens, cliquez sur le symbole Excel. Le contenu du fichier Excel correspond toujours au tableau des résultats actif à l'écran.

### <span id="page-2-1"></span>2. **Saisir et finaliser des notes**

Utilisateurs concernés

- chefs experts, directeurs d'examens, responsables cantonaux
- Dans le menu des fonctions, accédez à « gestion des notes d'examen ». Cliquez ensuite sur « rechercher » pour générer la liste des apprentis qui vous intéresse, après avoir indiqué au moins le domaine professionnel concerné (le genre et le nombre de notes à saisir ne sont pas identiques dans le commerce de détail et dans la formation commerciale de base). Vous pouvez restreindre votre recherche à l'aide d'autres critères.
- Notez en particulier le filtre « notes d'examen: état »: il vous permet par exemple d'identifier tous les apprentis pour lesquels aucune information (note ou commentaire) n'a encore été saisie (critère de tri : « ouvert »).
- Saisissez les notes dans les colonnes « oral »/« écrit » (formation commerciale) ou « examen pratique » (commerce de détail) du tableau des résultats. Vous pouvez assortir chaque note d'un commentaire (50 caractères au maximum).
- Après la saisie des notes, cliquez sur « enregistrer » (enregistrement dans la banque de données). Les champs des notes qui n'ont pas encore été enregistrées sont assortis d'un triangle rouge dans le coin supérieur gauche.
- Les évaluations des apprentis dont le statut est « complet » dans la colonne correspondante peuvent être finalisées. Le statut « complet » est attribué aux apprentis pour lesquels
	- 1. une note a été saisie et enregistrée tant pour l'examen oral que pour l'examen écrit (formation commerciale) ou pour l'examen pratique (commerce de détail), *ou*
	- 2. un commentaire a été saisi en lieu et place d'une note manquante

Tant que ces conditions ne sont pas réalisées (donc tant que, pour un examen au moins, aucune note ou commentaire n'a été saisi), les notes ne peuvent pas être finalisées.

- Pour finaliser un seul apprenti, cliquez sur « finaliser » dans la colonne « actions »
- Pour finaliser tous les apprentis dont le statut est complet, cliquez sur le bouton « finaliser » dans l'en-tête du tableau.

Les boutons « finaliser » et « enregistrer » dans l'en-tête du tableau permettent de finaliser ou d'enregistrer toutes les évaluations de la page active. Si vous gérez plus de 50 apprentis, ces derniers seront affichés sur plusieurs pages. Vous devez alors cliquer sur les boutons de chacune de ces pages.

Si, dans les critères de recherche, vous sélectionnez « complet » pour le filtre « notes d'examens: état », seuls les apprentis répondant à ce statut s'afficheront. Lorsque vous cliquez sur « finaliser » dans l'en-tête alors que le filtre est activé, vous serez automatiquement redirigé vers la prochaine page à la fin de la procédure de finalisation.